## **X2GO configuration for the Hands-On**

- **1) Install X2GO client from https://wiki.x2go.org/doku.php/download:start**
- 2) Run X2GO Client
- 3) Create a new configuration by clicking the page icon

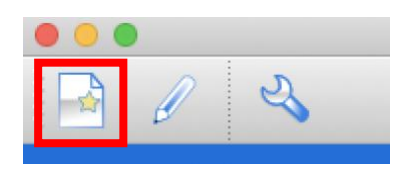

## **CASE A: IF YOU ARE PRESENT IN NANCAY AND CONNECTED TO THE NETWORK**

- a. Fill the name of the configuration (can be anything)
- b. the Hostname "**nancepX.obs-nancay.fr**" where **X** will be the number of your allocated machine
- c. the login "**guesteduN**" where **N** is your allocated number.
- d. the session Type: **XFCE** (important!)
- 4) Press "**OK**"

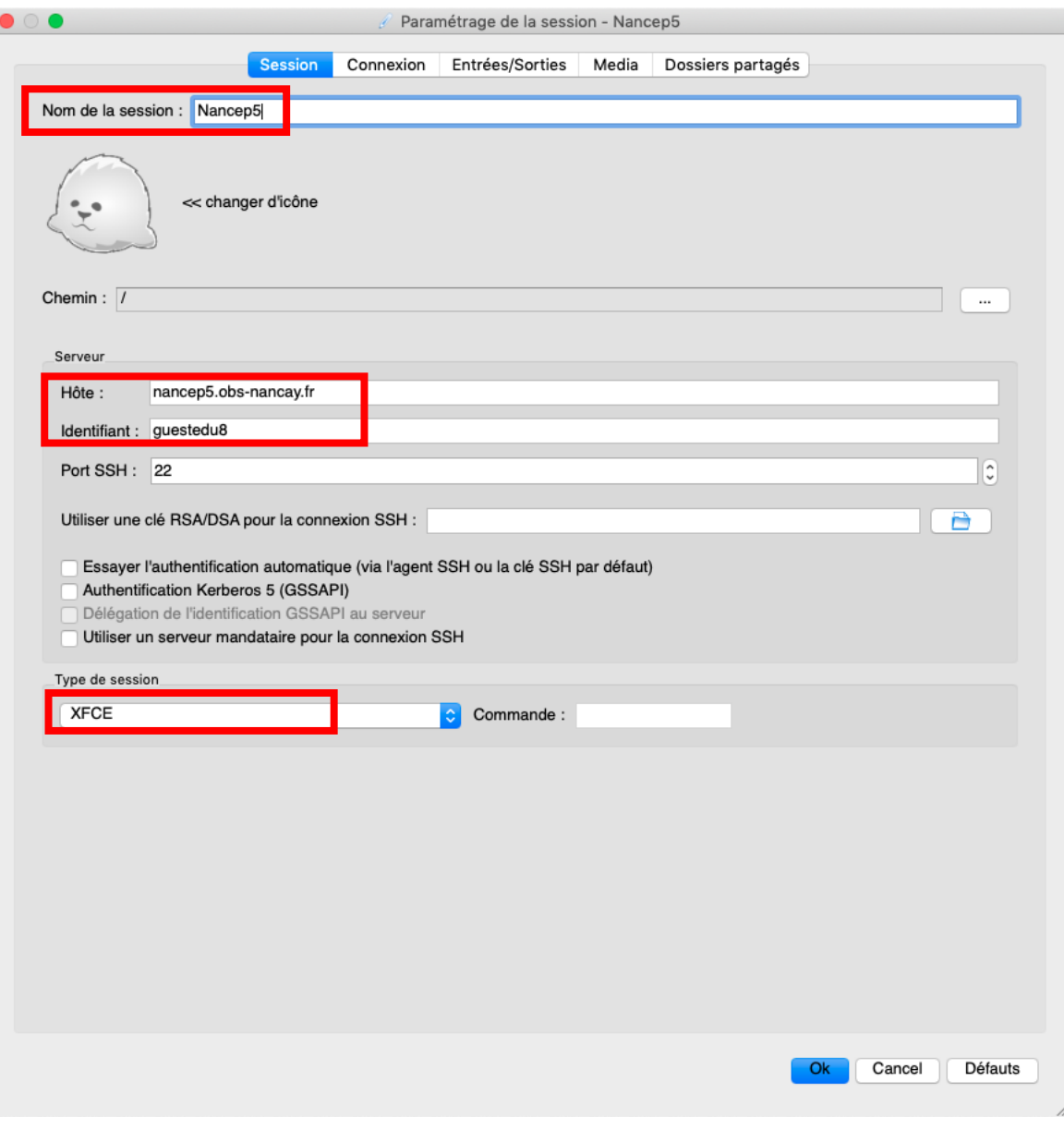

## **CASE B: IF YOU ARE A REMOTE PARTICIPANT**

3)

- a. Fill the name of the configuration (can be anything)
- b. the Hostname "**nancepX.obs-nancay.fr**" where **X** will be the number of your allocated machine
- c. the login "**guesteduN**" where **N** is your allocated number.
- d. Check the box "Try auto-login (ssh agent or ssh key)
- e. Check the box "Use proxy server for the SSH connection"
- f. Fill the Host with the proxy IP in place of (YOURINSTITUTEADDRESS) (also port)
- g. Fille the Login in place of (YOURINSTITUTELOGIN).
- h. the session Type: **XFCE** (important!)

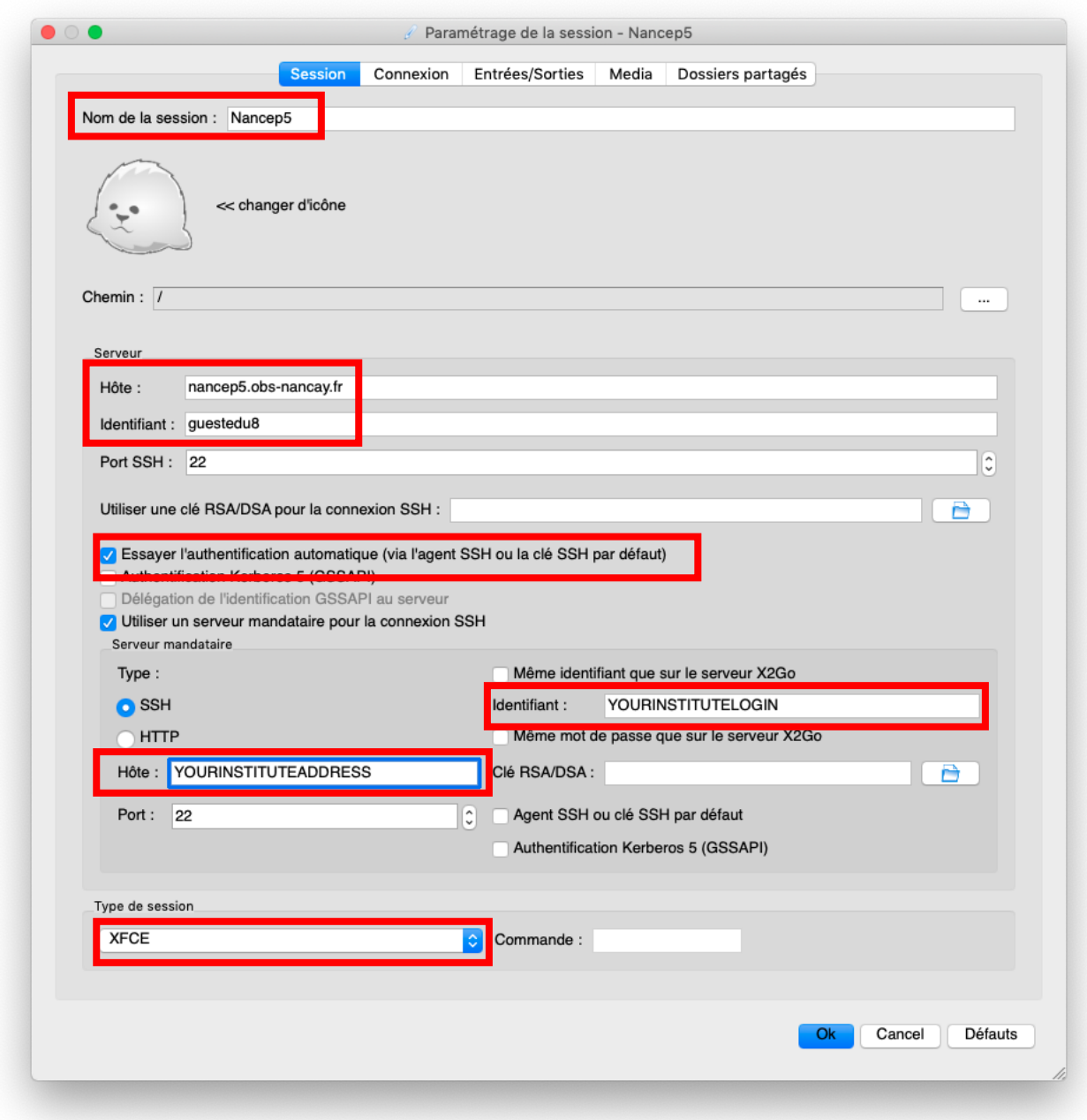

5) You can now select the configuration on the right side, and log into the machine with the password associated to your account.

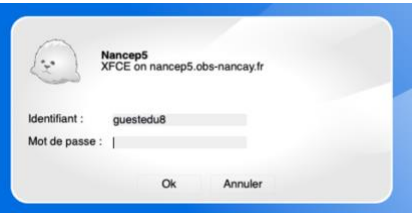

6) You should arrive on the virtual desktop environment, ready for the Hands-on !

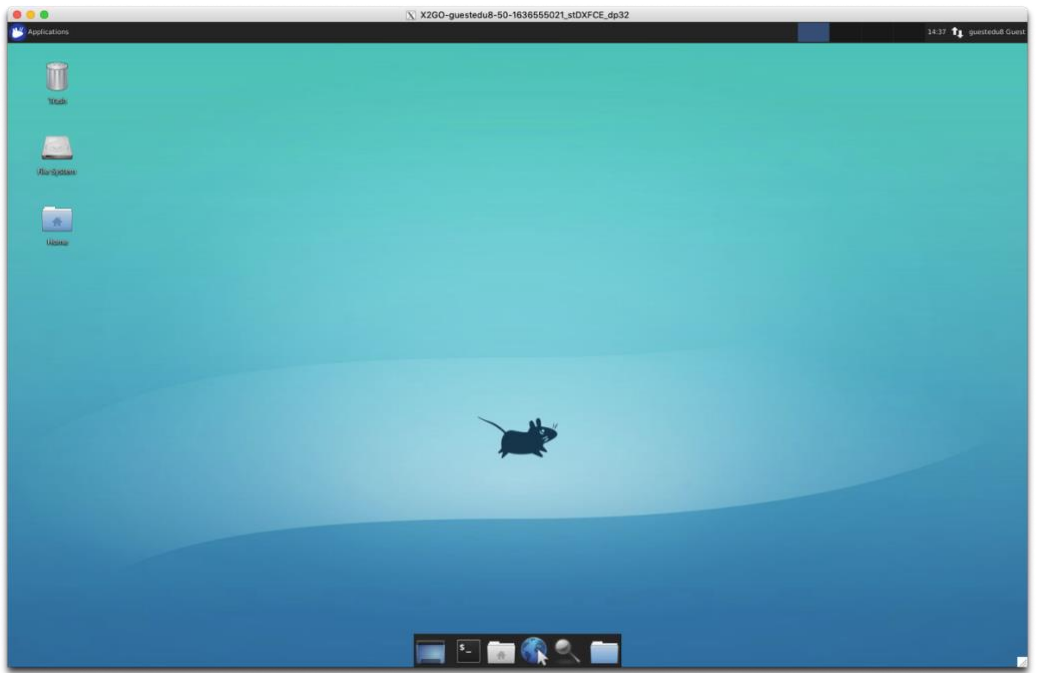

**If you have a buggy behavior with the autocompletion tab. You can fix it:**

- It is a known bug with autocompletion in terminal. To fix it:
	- 1 Open the **Xfce Application Menu** > **Settings** > **Window Manager**
	- 2 Click on the **Keyboard** Tab
	- 3 Clear the **Switch window for same application** setting

Autocompletion should work in terminal now.